#### Find-It for Windows Index

#### 1 of 2

#### **General Information**

#### **Main Window**

<u>Filename</u>

FileType

Drives

Search Criteria

**Options** 

Notify When Done

Files found counter

Search Time

Search Path

Buttons

Find-It

Stop

<u>About</u>

Help

Show Found Files

#### **Find-It for Windows Index**

2 of 2

#### (Files Found) Window

Listbox Buttons

Process Found Files

#### (Process Files) Window

Select Files

Command

Files to Process

Buttons

**Execute** 

Save to .BAT

Save List

#### Misc

Multiple Processes

# Registering Keyboard Topics Windows Keys

The Index contains a list of all Help topics available for Find-It. For information on how to use Help, press F1 or choose Using Help from the Help menu.

#### **General Instructions**

**Find-It** is an all purpose file finder with special capabilities. It can use database type searches using the DOS wildcards \* and ?. You enter the <u>Filename</u> or specification in the shadow box labeled Filename. You then select the drives you wish to search, press the **Find-It button** and off it goes. The <u>Options</u> or <u>Notify When Done</u> selections you check are saved when you quit and restored at program start up. You'll notice that certain functions are disabled (grayed). In order to encourage users to register the product, a few of the neat functions have been disabled; the ability to operate in the Background and the ability to search through Compressed file formats ARC, ZIP, LZH, ARJ, and ZOO. Once you <u>register</u> the product, those features are enabled.

#### Filename

The filename is the name or sepcification of the file(s) that you wish to locate. Use the  $^{\star}$  and ? as wildcards for fuzzy searches in a database style.

\* represents 0 to any number of characters ? represents 1 character. ie. \*h\*e\* finds hope those help

You can also **search for multiple filenames** by separating them with a space.

ie. to find spreadsheet file(s) enter the filename as:
\*.wk1 \*.wks \*.wq1 \*.wr1 \*.xls

This will find all Lotus, Symphony, Quattro, and Excel files.

#### **FileType**

The FileType associates a name with a Filename or specification. The FileType *cannot* contain a space! Examples:

<u>Filename</u> <u>FileType</u> PageMaker SpreadSheets

\*.pm3 \*.pm4 \*.wk1 \*.wks \*.wq1 \*.wr1 \*.xls

C\_Files \*.c \*.cpp \*.h

Press **Add** to add another FileType.

Press **Del** to delete the highlighted FileType.

#### **Drives**

The Drives select box contains a list of available drives to search. Simply click on the Drive(s) you wish to include in the search.

### **Search Criteria**

| _           |                    | <u>Parameter</u>                                                                 |
|-------------|--------------------|----------------------------------------------------------------------------------|
| $\boxtimes$ | By date            |                                                                                  |
| 0 <         | date is less that  | า                                                                                |
|             | ○=                 | date is equal to                                                                 |
|             | ○ >                | date is greater than                                                             |
|             | O -                | date is between (-) two dates.                                                   |
|             | Enter th           | ne date (according to the date format from the Control Panel, International icon |
| 'Date fo    | ormat section') in | to the appropriate box(es).                                                      |
|             |                    |                                                                                  |
| ☒           | By size            |                                                                                  |
| 0 <         | size is less than  | 1                                                                                |
|             | ○=                 | size is equal to                                                                 |
|             | 0>                 | size is greater than                                                             |
|             | 0 /                | 0.20 to greater trian.                                                           |
|             | Ŏ.                 | size is between (-) two sizes.                                                   |
|             |                    |                                                                                  |

#### **Options**

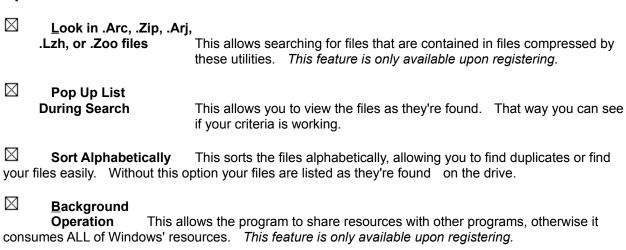

# **Notify When Done**

it's been reduced to an icon or not.

| ⊠<br>that tim |                    | rogram is an icon, it beeps every second until it's been restored to a window. A inates. If the program is a window it beeps 3 times. | t |
|---------------|--------------------|----------------------------------------------------------------------------------------------------|---|
| $\boxtimes$   | Pop Up List        | This pops up the list of found files upon completion.                                                                                 |   |
| $\boxtimes$   | <u>R</u> eactivate | This reactivates the program and brings the program to the foreground whether                                                         | r |

#### **Files Found Counter**

This counts the number of files that match your filename or specification.

#### **Search Time**

This displays the total time (min:sec) for the search.

#### **Search Path**

This displays the path / compressed file being searched (if Look in .Arc, .Arj, .Zip, .Lzh, or .Zoo option is selected).

#### Find-It

This button begins the search! If you have checked the  $\boxtimes$  Background Operation box, a STOP button displays in its place during a search. If you click on it you would terminate the current search.

# Stop

This button *only* appears during Background Operation and allows you to terminate the current search.

#### **About**

This button displays the About window for Find-It. The About window displays the version of Find-it along with the owner and his registration number.

# Help

This button gets you Help information on Find-It.

#### **Show Found Files**

This button *only* appears if files have been found for the search. If you click on it you will display the list of found files.

#### **Files Found**

This box contains the list of the found files. It displays the filename (if the file was found inside of a compressed file it will have an \* appearing after the filename), date, time, size, attribute (rhsa), and directory the file was found.

| <u>Attribute</u> | <u>Meaning</u> |
|------------------|----------------|
| r                | read only      |
| h                | hidden         |
| S                | system         |
| а                | archive        |

#### **Process Found Files**

This button brings up the Process Files window. This window allows you to process the files using any DOS <u>command</u>.

#### **Select Files**

This checkbox displays the files found by group:

| <u>N</u> ormal Files | files not found in a compressed file |
|----------------------|--------------------------------------|
| In Arc Files         | files found in .ARC files            |
| In ZIP Files         | files found in .ZIP files            |
| In ARJ Files         | files found in .ARJ files            |
| In LZH Files         | files found in .LZH files            |
| In ZOO Files         | files found in .ZOO files            |

You may **only** check one box at a time. This allows you to process those files *grouped* with their own special <u>Commands</u>. When you check the available (darkened) option, the corresponding files are displayed in the Found Files box and are all initially selected. You may then <u>select</u> only those files you wish to process.

#### Command

Once the program has found files, you may process them through *any* DOS command. By utilizing the appropriate substitution symbols (! for the found filename, @ for the parent filename) you have complete processing capabilities. If the files were found in .ZIP files you could process them as follows:

pkunzip @ b:! pkzip -d @ !

These Commands would unzip the filename from the parent to drive B, then delete the filename from the parent. These Commands are looped through for each filename found. The possibilities are endless!

#### Files to Process listbox

This box contains the files corresponding to the <u>Selected Files</u>. By that I mean that if the Normal Files box is checked, these files displayed are files not found in compressed formatted files. Initially all of the files are selected, you may then click on any one of the files to <u>unselect</u> them. The selected files can then be processed by the <u>Commands</u> that you enter.

#### Execute

This button executes the Command(s) you have entered immediately.

#### Save to .BAT

This button will save the Command(s) you have entered to a .BAT file.

#### Save List

This button will save the Command(s) you have entered to a .LST file.

# **Multiple Searches**

One unique feature of Find-It (once it's been <u>registered</u>) is that you can have multiple copies of the program running simultateously **in the background** (if the Background Operation checkbox is **checked**). You can then have multiple searches going on and continue to work with your other programs! (That's the reason you bought Windows!) If you have checked one of the boxes in the <u>Notify When Done</u> section you will be alerted when the search is completed.

#### Registering

This program does not fully qualify as Shareware because some of its options (Background Operation and Look in Archived Files) are inhibited, however it is fully functional on Normal Files. That is, files that are *not* contained in compressed files. This program works in DOS and Windows (ver 3.0 & 3.1). The registration fee for both portions (Windows & DOS) of this version is \$25 U.S., or individually for \$15 U.S. Upgrades are available for both portions (Windows & DOS) for \$15 U.S. or individually for \$10 U.S. Out of the U.S. please add \$5 US. You may use your VISA® and MasterCard® by phoning (313) 623-6970. If you reach an answering machine you may leave your name, address, city, state, zip, complete phone #, card #, and card expiration date (please speak clearly without pausing); we will return your call with your registration #. In any way *you will receive by mail* the transaction receipt along with your complete registration.

RME Enterprises Find-It 7514 Maceday Lake Road Waterford, MI 48329-2626

If there are additional features that you would like us to incorporate, please feel free to drop us a postcard or send a message on CompuServe® ID 70670,1740.

#### **Windows Keys**

The keyboard topics below come from Help for Windows. You can create similar keyboard topics for your application's Help. Choose from the following list to review the keys used in Windows:

Cursor Movement Keys
Dialog Box Keys
Editing Keys
Help Keys
Menu Keys
System Keys
Text Selection Keys
Window Keys

# **Cursor Movement Keys**

| Key(s)                  | Function                                              |
|-------------------------|-------------------------------------------------------|
| DIRECTION key           | Moves the cursor left, right, up, or down in a field. |
| End or Ctrl+Right Arrow | Moves to the end of a field.                          |
| Home or CTRL+Left Arrow | Moves to the beginning of a field.                    |
| PAGE UP or PAGE DOWN    | Moves up or down in a field, one screen at a time.    |

# **Dialog Box Keys**

| Key(s)                                                     | Function                                                                                          |
|------------------------------------------------------------|---------------------------------------------------------------------------------------------------|
| TAB                                                        | Moves from field to field (left to right and top to bottom).                                      |
| SHIFT+TAB                                                  | Moves from field to field in reverse order.                                                       |
| ALT+letter                                                 | Moves to the option or group whose underlined letter matches the one you type.                    |
| DIRECTION key                                              | Moves from option to option within a group of options.                                            |
| ENTER                                                      | Executes a command button.  Or, chooses the selected item in a list box and executes the command. |
| ESC                                                        | Closes a dialog box without completing the command. (Same as Cancel)                              |
| ALT+DOWN ARROW                                             | Opens a drop-down list box.                                                                       |
| ALT+UP or DOWN ARROW Selects item in a drop-down list box. |                                                                                                   |
| SPACEBAR                                                   | Cancels a selection in a list box.<br>Selects or clears a check box.                              |
| CTRL+SLASH                                                 | Selects all the items in a list box.                                                              |
| CTRL+BACKSLASH                                             | Cancels all selections except the current selection.                                              |
| SHIFT+ DIRECTION key                                       | Extends selection in a text box.                                                                  |
| SHIFT+ HOME                                                | Extends selection to first character in a text box.                                               |
| SHIFT+ END                                                 | Extends selection to last character in a text box                                                 |

# **Editing Keys**

| Key(s)    | Function                                          |
|-----------|---------------------------------------------------|
| Backspace | Deletes the character to the left of the cursor.  |
|           | Or, deletes selected text.                        |
| Delete    | Deletes the character to the right of the cursor. |
|           | Or, deletes selected text.                        |

# **Help Keys**

| Key(s)               | Function                                                                                                    |
|----------------------|----------------------------------------------------------------------------------------------------|
| F1                   | Gets Help and displays the Help Index for the application. If the Help window is already open, pressing F1 displays the "Using Windows Help" topics.                                                            |
|                      | In some Windows applications, pressing F1 displays a Help topic on the selected command, dialog box option, or system message.                                                                                  |
| SHIFT+F1             | Changes the pointer to so you can get Help on a specific command, screen region, or key. You can then choose a command, click the screen region, or press a key or key combination you want to know more about. |
| (This feature is not | available in all Windows applications.)                                                                                                    |

# Menu Keys

| Key(s)              | Function                                                                          |
|---------------------|-----------------------------------------------------------------------------------|
| Alt                 | Selects the first menu on the menu bar.                                           |
| Letter key          | Chooses the menu, or menu item, whose underlined letter matches the one you type. |
| Alt+letter key      | Pulls down the menu whose underlined letter matches the one you type.             |
| LEFT or RIGHT ARROW | Moves among menus.                                                                |
| UP or DOWN ARROW    | Moves among menu items.                                                           |
| Enter               | Chooses the selected menu item.                                                   |

# **System Keys**

The following keys can be used from any window, regardless of the application you are using.

| Key(s)    | Function                                                                                   |
|-----------|--------------------------------------------------------------------------------------------|
| Ctrl+Esc  | Switches to the Task List.                                                                 |
| Alt+Esc   | Switches to the next application window or minimized icon, including full-screen programs. |
| Alt+TAB   | Switches to the next application window, restoring applications that are running as icons. |
| Alt+PrtSc | Copies the entire screen to Clipboard.                                                     |
| Ctrl+F4   | Closes the active window.                                                                  |
| F1        | Gets Help and displays the Help Index for the application. (See <u>Help Keys</u> )         |

# **Text Selection Keys**

| Key(s)                         | Function                                                                       |
|--------------------------------|--------------------------------------------------------------------------------|
| SHIFT+LEFT or RIGHT ARROW      | Selects text one character at a time to the left or right.                     |
| SHIFT+DOWN or UP               | Selects one line of text up or down.                                           |
| SHIFT+END                      | Selects text to the end of the line.                                           |
| SHIFT+HOME                     | Selects text to the beginning of the line.                                     |
| SHIFT+PAGE DOWN                | Selects text down one window.                                                  |
|                                | Or, cancels the selection if the next window is already selected.              |
| SHIFT+PAGE UP                  | Selects text up one window.                                                    |
|                                | Or, cancels the selection if the previous window is already selected.          |
| CTRL+SHIFT+LEFT or RIGHT ARROW | Selects text to the next or previous word.                                     |
| CTRL+SHIFT+UP or DOWN ARROW    | Selects text to the beginning (UP ARROW) or end (DOWN ARROW) of the paragraph. |
| CTRL+SHIFT+END                 | Selects text to the end of the document.                                       |
| CTRL+SHIFT+HOME                | Selects text to the beginning of the document.                                 |

### **Window Keys**

| Key(s)        | Function                                                                                                    |
|---------------|----------------------------------------------------------------------------------------------------|
| ALT+SPACEBAR  | Opens the Control menu for an application window.                                                                                                  |
| ALT+Hyphen    | Opens the Control menu for a document window.                                                                                                    |
| Alt+F4        | Closes a window.                                                                                                    |
| Alt+Esc       | Switches to the next application window or minimized icon, including full-screen programs.                                                         |
| Alt+TAB       | Switches to the next application window, restoring applications that are running as icons.                                                         |
| Alt+ENTER     | Switches a non-Windows application between running in a window and running full screen.                                                            |
| DIRECTION key | Moves a window when you have chosen Move from the Control menu.  Or, changes the size of a window when you have chosen Size from the Control menu. |
|               |                                                                                                    |